#### **Министерство науки и высшего образования РФ** Федеральное государственное автономное образовательное учреждение высшего образования **«НАЦИОНАЛЬНЫЙ ИССЛЕДОВАТЕЛЬСКИЙ**

# **ТОМСКИЙ ПОЛИТЕХНИЧЕСКИЙ УНИВЕРСИТЕТ»**

## **Отделение информационных технологий В.В. Лоскутов**

## **Методические указания по выполнению лабораторной работы №1 «Начало работы с Blender»**

по дисциплине «Компьютерная графика, виртуальная и дополненная реальность»

Томск 2019 г.

#### 1. Ввеление

Лабораторные работы выполняются на базе ПО Blender 2.80, относящегося классу свободно распространяемого прикладного  $\mathbf{K}$ программного обеспечения. В ходе лабораторных работ мы ознакомимся с основными принципами 3Д-моделирования, создания виртуальных сцен и связанных с этим тем.

Скачать последнюю версию Blender можно по следующей ссылке: https://www.blender.org/download/.

В настоящее время технологии 3D-моделирования являются основой технологий виртуальной и дополненной реальности, а также одной из наиболее актуальных областей развития компьютерной графики. Специалисты 3D-моделирования широко востребованы в ряде областей, начиная от дизайна, архитектуры и разработки игр и заканчивая областями научного моделирования и визуализации различных процессов.

#### 2. Цель работы

3D-моделирование - занятие, в первую очередь, творческое. Для процесса обучения вы можете поэкспериментировать в создании любой формы, которую хотите - однако, рекомендуется начать с простых форм для более комфортного освоения.

В ходе курса вы должны будете создать трёхмерную сцену, содержащую в ней трёхмерные объекты. Объекты будут покрыты текстурами и материалами, освещены и должным образом отрендерены. В ходе курса вы ознакомитесь с принципами работы 3D-моделирования и анимации.

В рамках этого курса не ставится задача пройтись по ВСЕМ возможным настройкам (которых очень много), а лишь основным и часто используемым. Для получения подробной информации по всем настройкам Blender вы можете ознакомиться документацией:  $\mathcal{C}$ https://docs.blender.org/manual/ru/latest/

## 3. Начало работы

В первую очередь следует сказать, что любой профессионал в областях дизайна или моделирования в процессе своей работы постоянно использует горячие клавиши. Освоение горячих клавиш приложения - процесс, требующий времени и опыта, но ведущий за собой значительное ускорение процесса разработки. Поэтому начало работы с Blender я рекомендую провести с прочтения следующего:

https://drive.google.com/open?id=1Ys3ZVC-wAVTo16tpqZXRHpEP8a-6J0IY

Это ссылка на файл-шпаргалку по горячим клавишам, которая поможет лучше ориентироваться по горячим клавишам и интерфейсу приложения. На занятиях вам, скорее всего, будут выданы бумажные копии; однако, вы можете воспользоваться ссылкой в том случае, если вы утратите свою бумажную копию.

Запустите приложение Blender. По умолчанию интерфейс Blender на английском языке. Если ваши знания языка достаточны, рекомендуется использовать английский (т.к. практически все профессионализмы и выражения в области 3д-моделирования на английском). Если же нет, то зайдите в настройки Edit -> Preferences, перейдите на вкладку System, щёлкните на флажок Translation и установите настройки так, как показано на рис. 1. Нажмите на кнопку «Сохранить настройки».

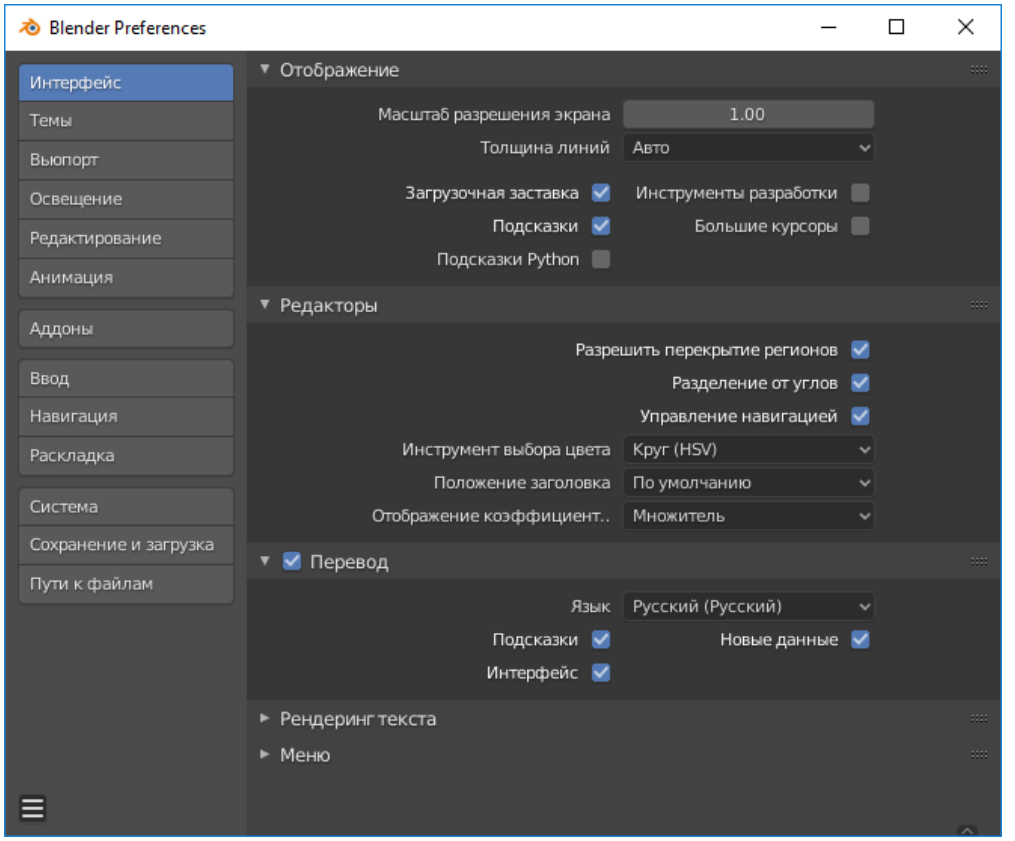

Рис. 1. Системные настройки Blender

**В Blender по умолчанию выбор объектов производится правой кнопкой мыши. Если вам это кажется неудобным, зайдите во вкладку «Ввод» и выберите «Выделять объекты кн. мыши» - «Левый».**

Перейдём к основному интерфейсу Blender (рис. 2). Рассмотрим составные части интерфейса по порядку.

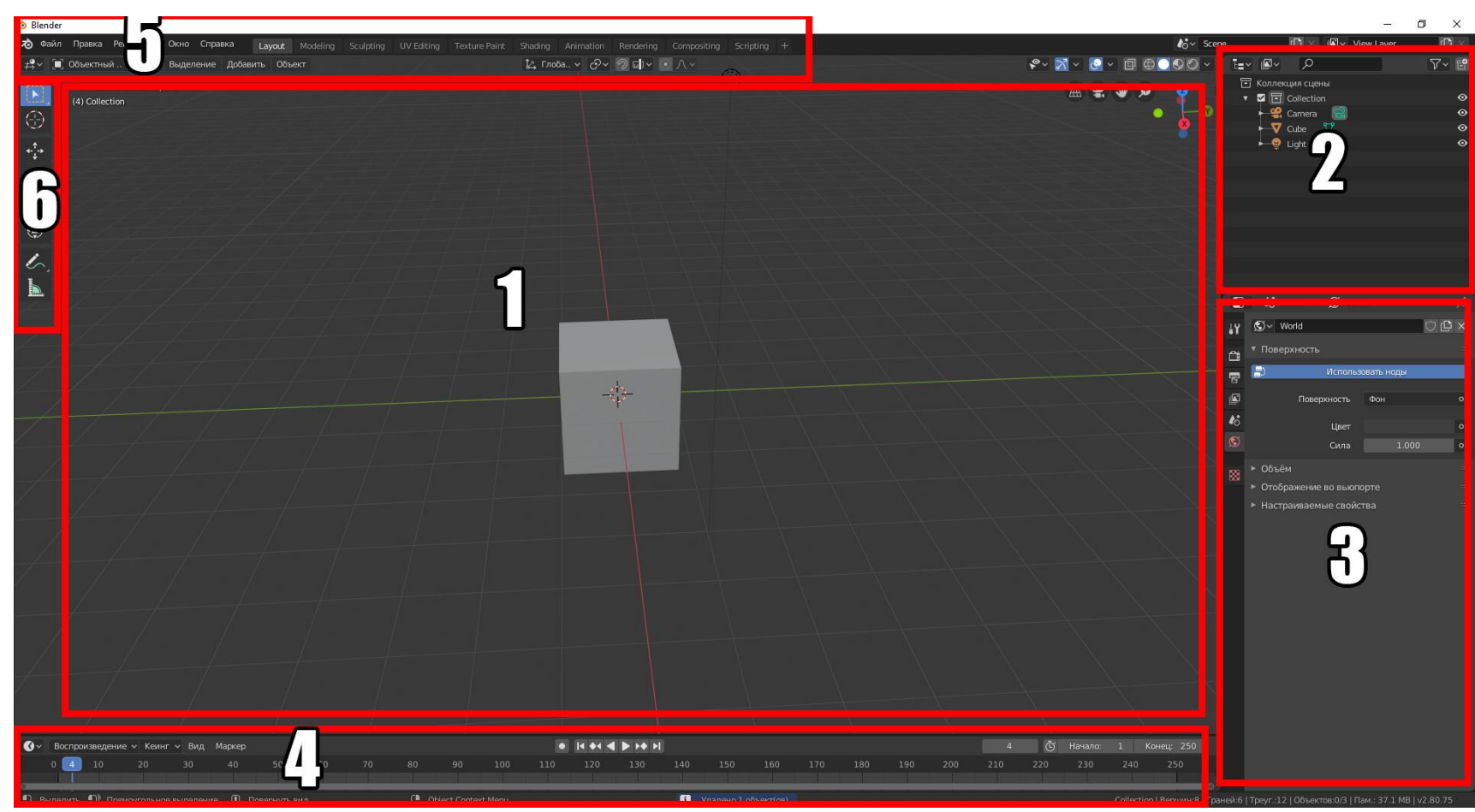

Рис. 2. Основное окно Blender

1 – 3D-вид. 2 – навигатор. 3 – панель свойств. 4- панель анимации. 5 – основное меню. 6 – панель инструментов.

## **4. 3D-вид**

В этом окне проходит процесс моделирования, рендеринга и практически все действия, которые вы осуществляете в Blender (рис. 3).

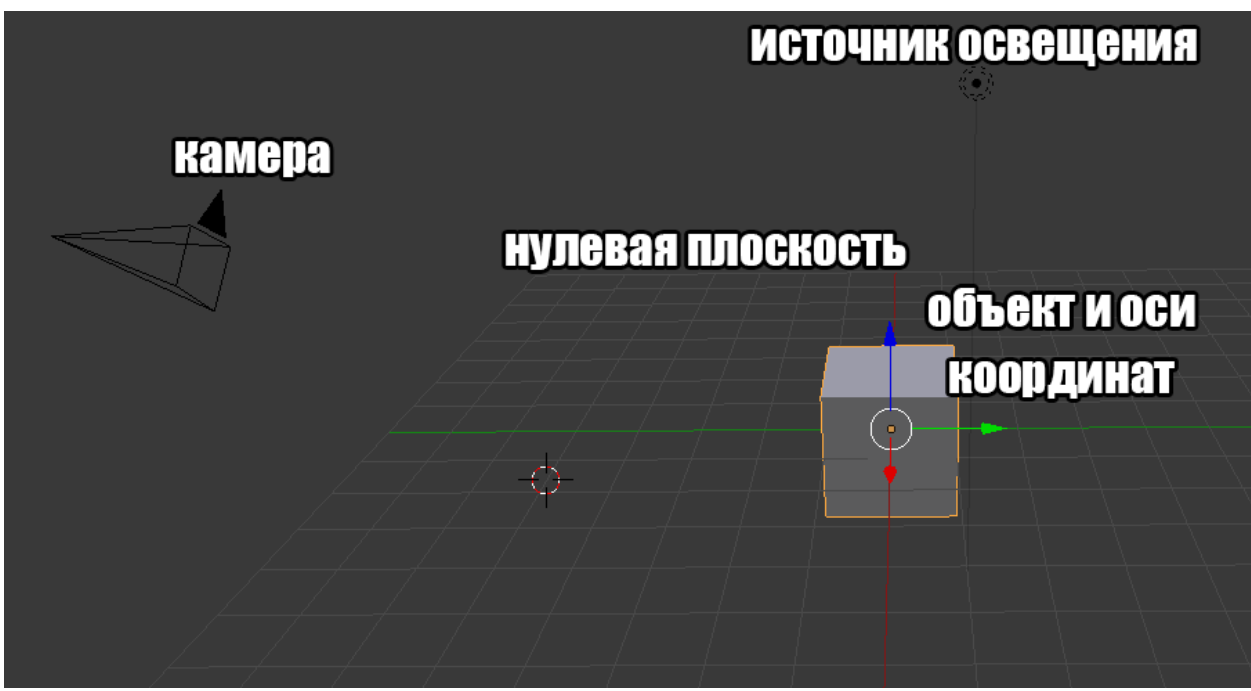

Рисунок 3. Куб в 3Д-виде.

Из каждого объекта – в нашем случае куба – выходят три стрелки направлений. С помощью этих стрелок осуществляются манипуляции с объектами по трём координатным осям – X, Y и Z. Нулевая плоскость показывает «пол» с высотой Z, равной нулю. Камера – это объект, необходимый для рендеринга. Она является так называемым «виртуальным зрителем».

## **Рендеринг – это процесс преобразования 3Д-сцены уровня разработки в финальное изображение, с учётом свойств поверхностей и освещения.**

Не стоит путать объект-камеру с камерой обзора, сквозь которую мы видим сцену при разработке. Источник освещения позволяет нам видеть объект после процесса рендеринга.

## **ЗАДАНИЕ ПО ПУНКТУ 4**

*Подсказка: пользуйтесь шпаргалкой горячих клавиш, чтобы лучше ориентироваться по интерфейсу Blender.*

- Научитесь управлять своим обзором в 3D-виде Blender.
- Сделайте скриншоты куба с трёх произвольных сторон и расстояний.
- Сделайте скриншоты куба с предустановленных видов сверху, сбоку, спереди и перспективы.
- Сделайте скриншот куба с вида камеры-объекта.
- Сделайте скриншот куба после наведения на выбранный объект.
- Отразите результаты своей работы в отчёте.

*Вращайте камеру с помощью средней кнопки мыши.* 

*Двигайте камеру, зажав Shift+среднюю кнопку мыши.* 

*Приближайте камеру с помощью колёсика мыши.*

*На предустановленные виды камеры можно перейти с помощью кнопок Numpad 1/3/7/5.*

*Вид камеры-объекта можно получить с помощью Numpad 0.*

*На выбранный объект можно навестись с помощью Numpad (.).*

*Объект выделяется с помощью правого или левого щелчка мыши (в зависимости от настроек).*

#### **5. Терминология**

Пожалуй, одно из первого, что стоит усвоить при работе с 3Д, это основная терминология. Рассмотрим, что такое топология объекта на рис. 4.

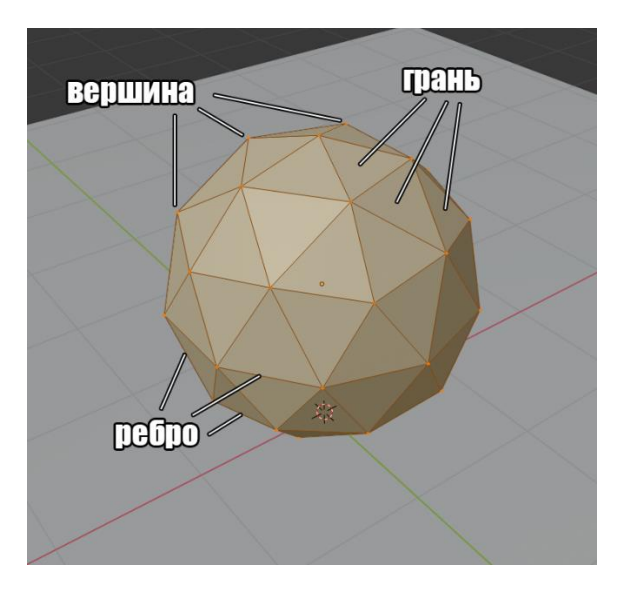

## Рисунок 4. Топология объекта

- **Вершина/вершины (vertex/vertices)** точка в трёхмерном пространстве, которая содержит местоположение (три координаты, X/Y/Z). Могут также содержать цвет и прочую информацию. Вершины являются конечными точками рёбер.
- **Ребро (edge)** прямой сегмент (линия), соединяющая две вершины. Ребро может являться частью грани.
- **Грань (face)** элемент полисетки, определяющий кусочек поверхности. Состоит из трёх или более рёбер.
- **Треугольник (triangle)** грань с ровно тремя вершинами.
- **Полисетка (mesh)** тип объекта, который состоит из верший, граней и рёбер.
- **Топология (topology)** способ упорядочивания вершин, граней и рёбер, определяющий форму полисетки.

Настоятельно рекомендую запомнить эти термины, они употребляются достаточно часто, чтобы их понимание пригодилось при работе.

## **6. Преобразования объектов**

Многие манипуляции над объектами в Blender можно осуществить с помощью панели инструментов (рис. 5). Однако, для ускорения процесса, многие из этих операций на практике осуществляются с помощью горячих клавиш (см. шпаргалку).

|   | Пользовательская перспектива<br>(4) Collection   Cube |
|---|-------------------------------------------------------|
|   | Move<br>Move selected items.                          |
| K |                                                       |
|   |                                                       |

Рис. 5. Панель инструментов

В операции, которые помещены на панель входят: выделение объектов рамкой, установление курсора (служит в качестве опорной точки для объекта и для некоторых преобразований), перемещение, поворот, масштаб,

свободное трансформирование, аннотации (подписи) и линейка (рис. 6). Долгий щелчок по кнопке «Аннотация» позволяет поменять инструменткарандаш на «прямая», «многоугольник» или «ластик».

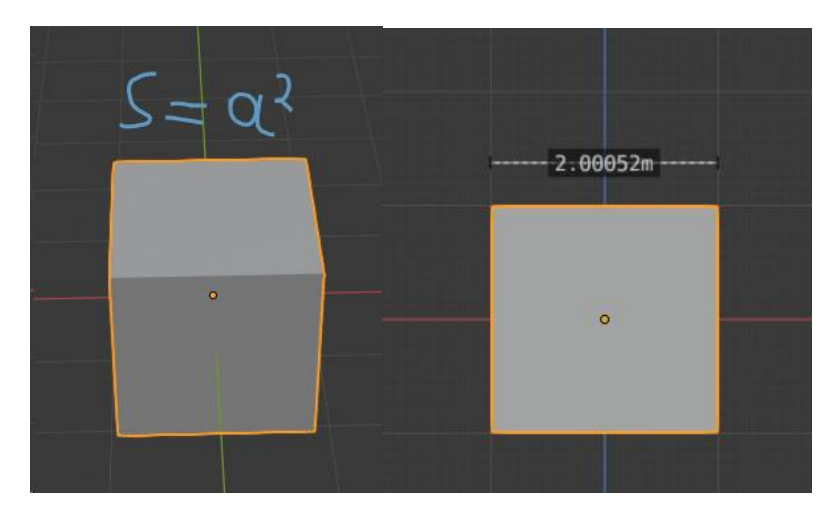

Рисунок 6. Инструменты аннотации и линейки

Чтобы выполнить преобразование над объектом, выделите его в 3Dвиде. Потом нажмите на нужную вам кнопку в панели инструментов. Однако, настоятельно рекомендую вам вместо этого пользоваться горячими клавишами. Основные операции над объектами:

- Перемещение (G). Также можно осуществить, щелкнув на объекте в 3D-виде и потянув в нужную сторону. Для перемещения по одной оси следует потянуть за соответствующую координатную ось на объекте.
- Вращение  $(R)$ .
- $\bullet$  Macura  $(S)$ .

Для быстрого и удобного преобразования объекта по нужной оси следует выполнить последовательность горячих клавищ для заданной оси. Например, нажмите G -> X (или Y/Z) для перемещения куба по оси Х (Y/Z). Это аналогично работает для операций вращения и масштаба.

Кроме того, пока вы перемещаете объект, вы можете дополнительно:

- Зажать кнопку «Shift», чтобы перемещать объект маленькими медленными шагами для повышенной точности.
- Зажать кнопку «Ctrl», чтобы перемещать объект инкрементами расстояния, равными единице (одно деление сетки).

Чтобы создать какой-либо объект, вы можете выбрать вкладку «Создать» на панели инструментов или воспользоваться сочетанием Shift+A (рис. 7). Для удаления объекта нажмите кнопку X.

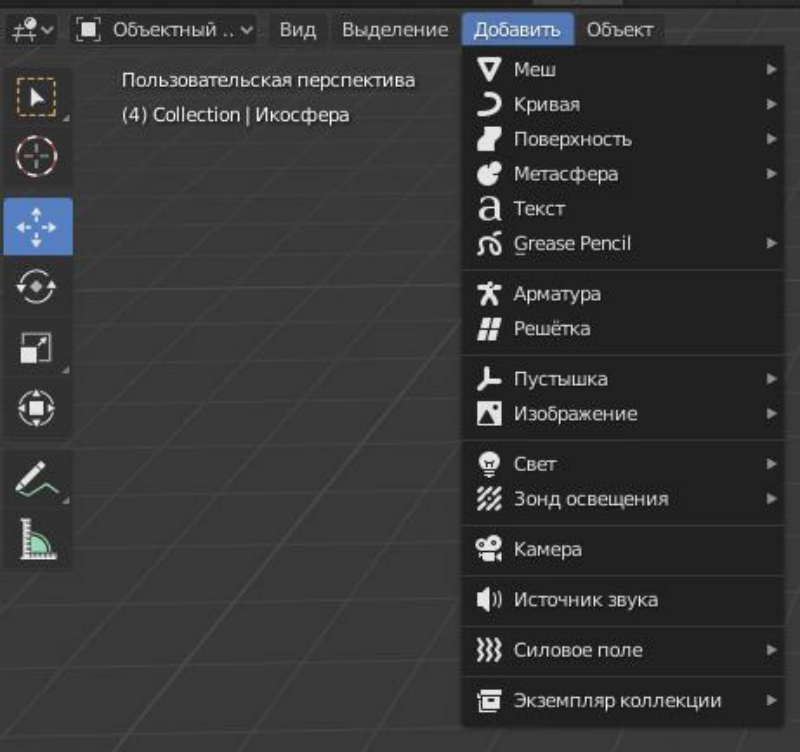

Рисунок 7. Панель создания объекта

В момент создания объекта вы можете выбрать параметры создания. Соответствующая панель по умолчанию появляется в левом нижнем углу экрана (рис. 8). Возможно, её потребуется сначала развернуть.

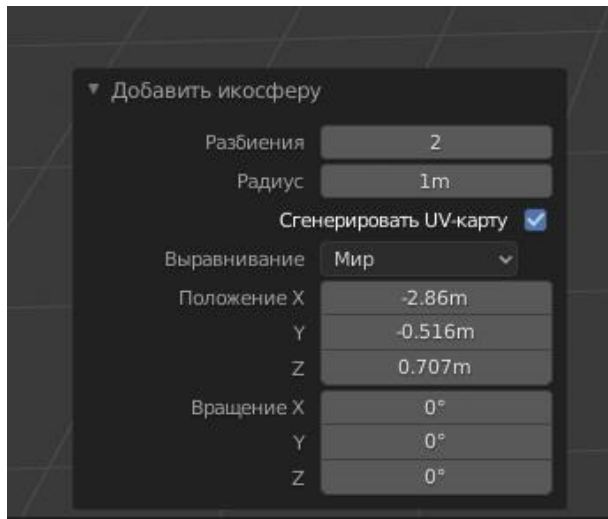

Рисунок 8. Параметры создания объекта

Здесь вы можете задать настройки созданного объекта, а также начальную позицию и поворот. Например, при создании икосферы вы задаёте количество разбиений (влияя на количество граней фигуры), у цилиндра это количество вершин, радиус и высота. У конуса можно задать два радиуса (создав усечённый конус), а для тора вы задаёте внутренний и внешний радиусы (и другое).

Для более точной настройки положения объектов можно задать их координаты, вращение и масштаб вручную. Для этого мы воспользуемся панелью свойств (рис. 9).

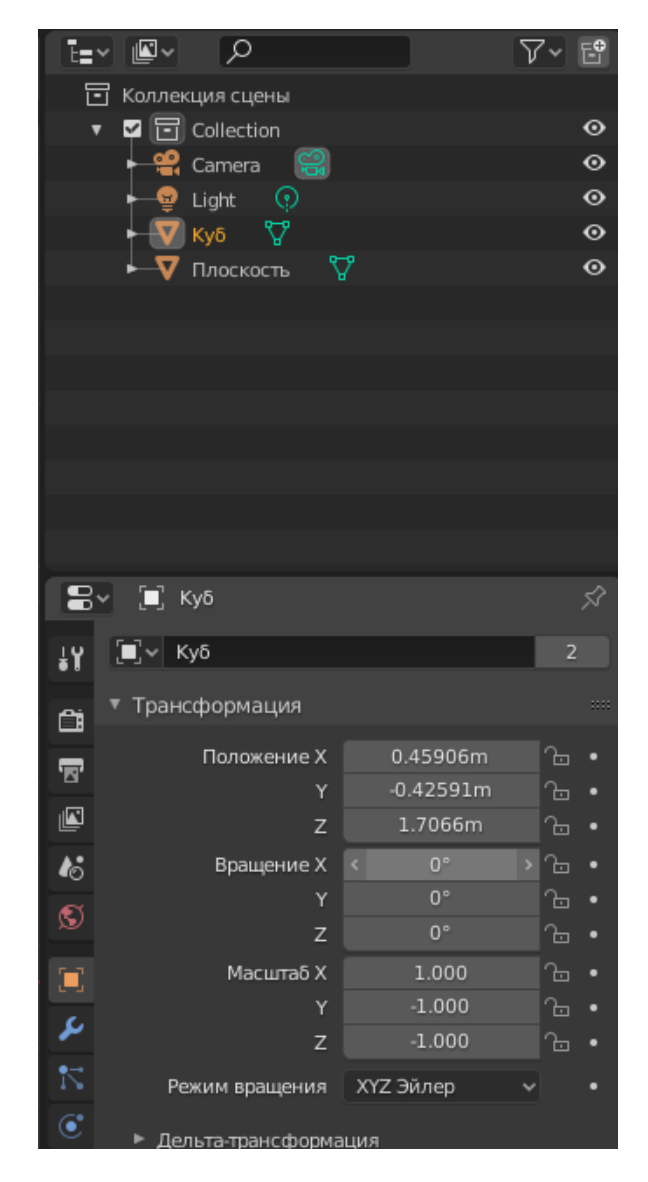

Рисунок 9. Панель свойств объекта

Вверху панели свойств находится навигатор. С помощью навигатора вы можете выделить любой объект на сцене без необходимости кликать по нему вручную. Это может быть полезно, если объекты мелкие, неудобные или спрятаны внутри других объектов. Каждый объект можно развернуть и посмотреть, из чего он состоит.

На панели свойств находится множество различных параметров, но на данный момент нас вкладка «Объект». В выпадающем списке «Преобразование» можно задать положение, вращение и масштаб объекта по одной из трёх осей вручную и максимально точно. Например, для возвращения объекта к исходному состоянию можно ввести во все поля нули

(или сделать правый щелчок мыши и выбрать «сбросить всё на значения по умолчанию»).

## **ЗАДАНИЕ ПО ПУНКТУ 6**

- Создайте плоскость «пол», и растяните её по экрану.
- Переместите куб так, чтобы он лежал на плоскости.
- Сделайте несколько дубликатов куба и разбросайте их по плоскости. Измените им размеры по различным осям и поверните их разными сторонами.
- Создайте несколько объектов вида «Полисетка» и разместите их на плоскости.
- Отразите результаты вашей работы в отчёте.

В результате у вас может получиться что-то наподобие (рис. 10):

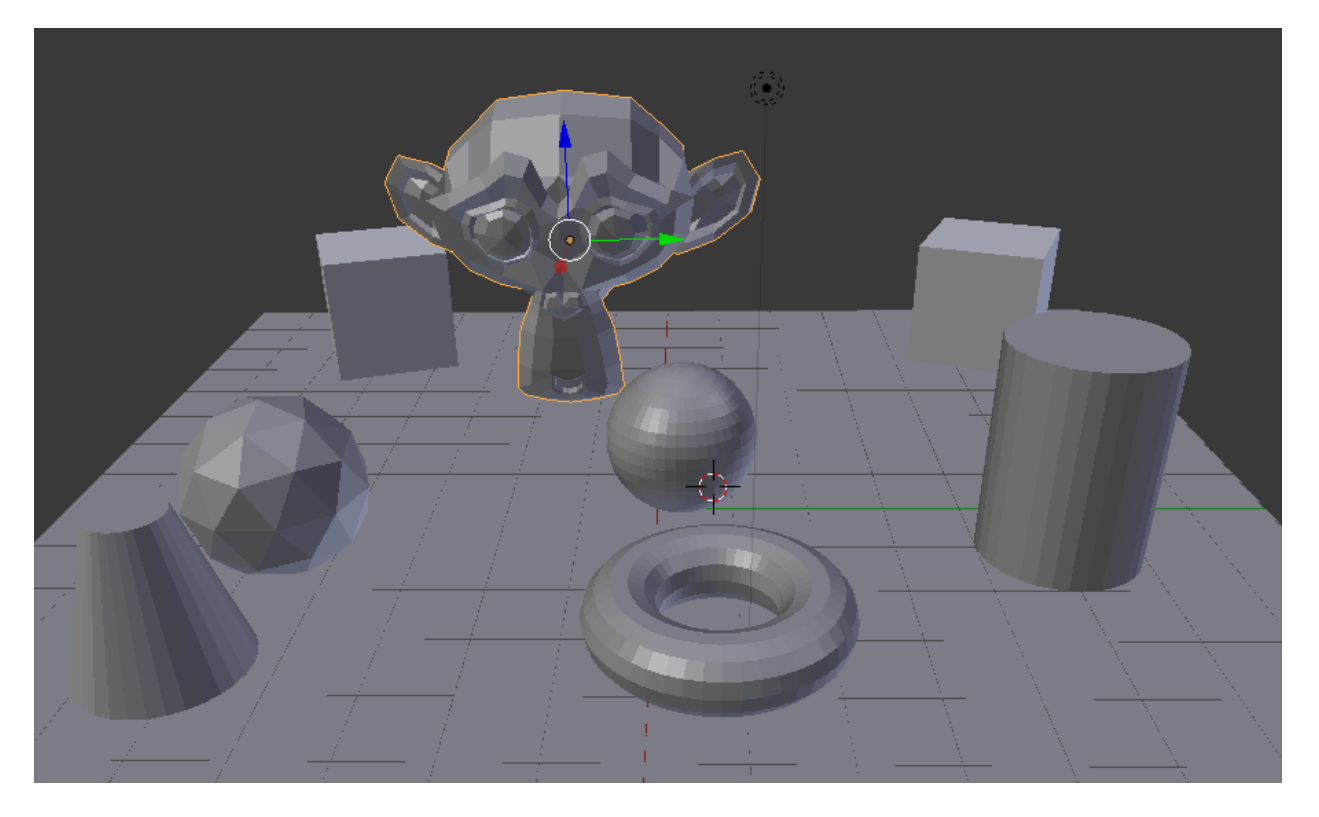

Рисунок 10. Пример выполненного задания по пункту 5.